## **Google Meet で会議を開始する**

ICT 教育基盤センター 2023 年 1 月 12 日

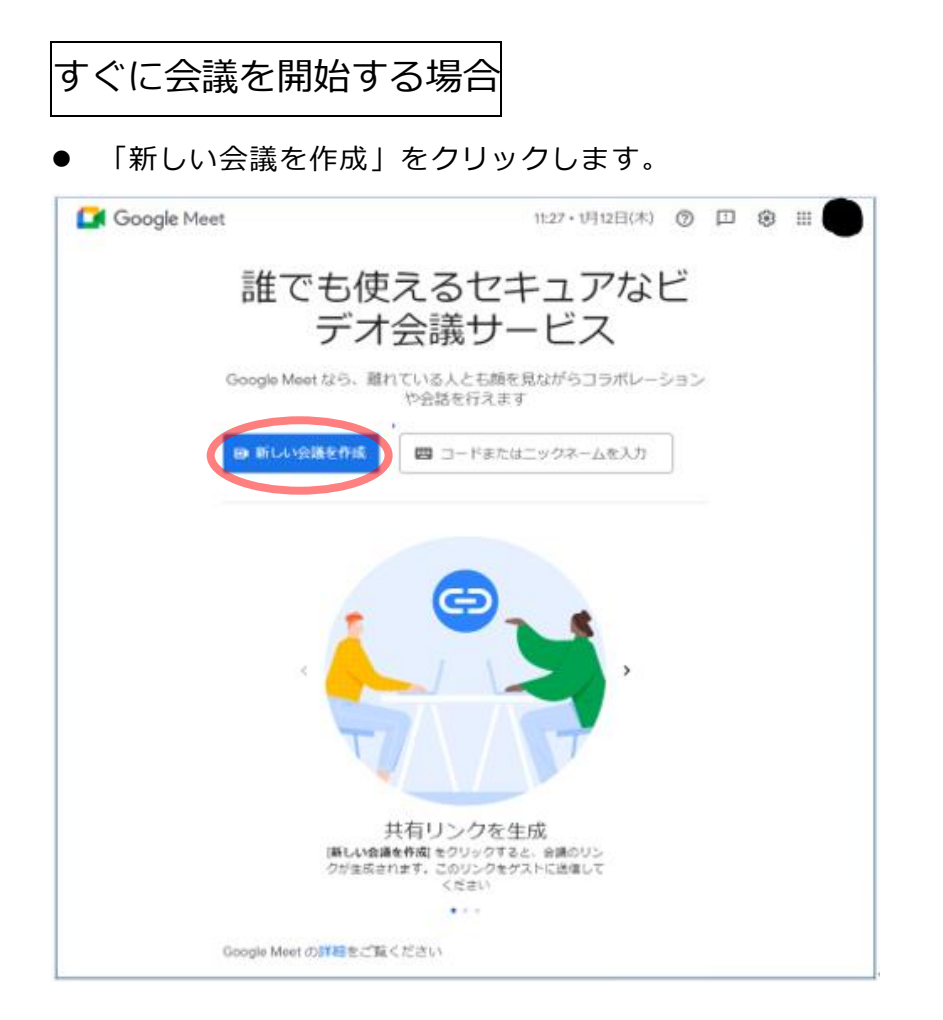

● 「会議を今すぐ開始」をクリックします。

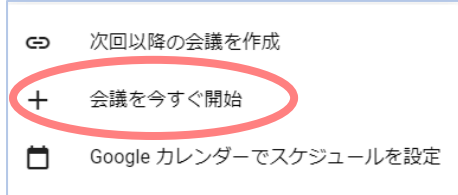

● 以下の画面が出たら完了です。

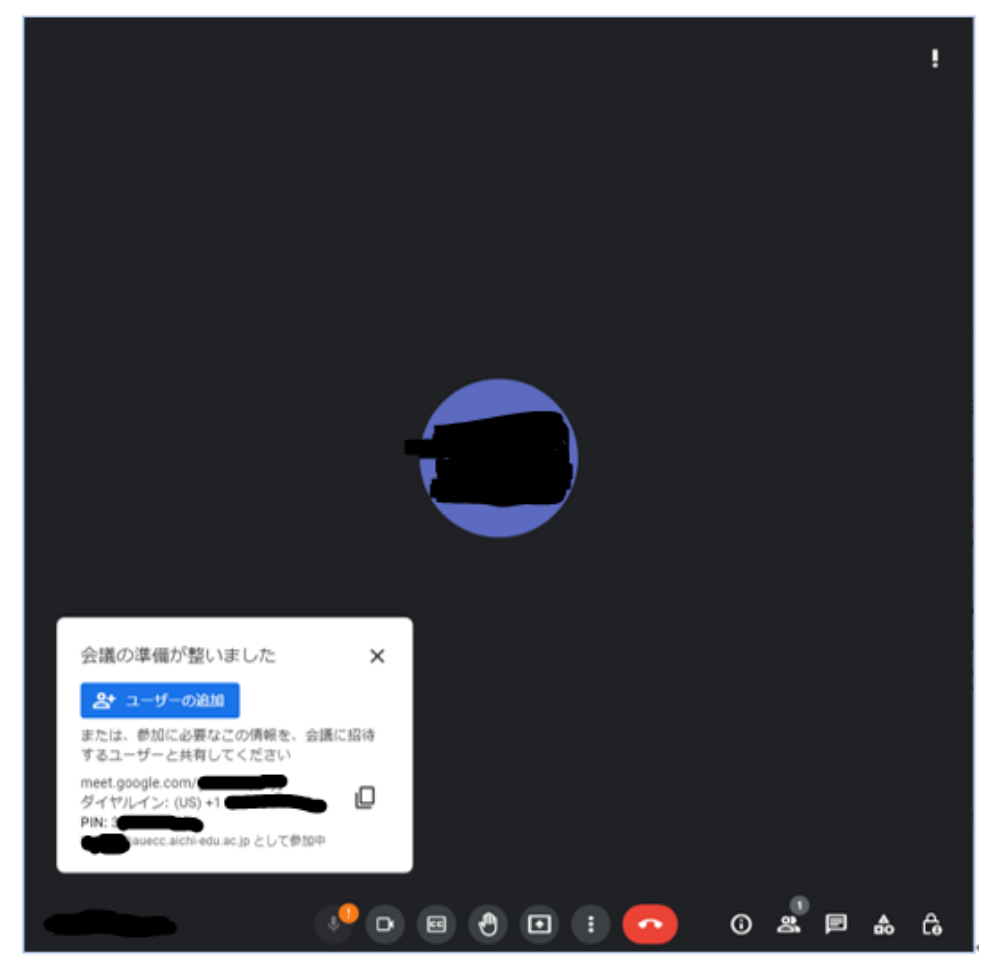

## 会議の予約をする場合

## 「新しい会議を作成」をクリックします。

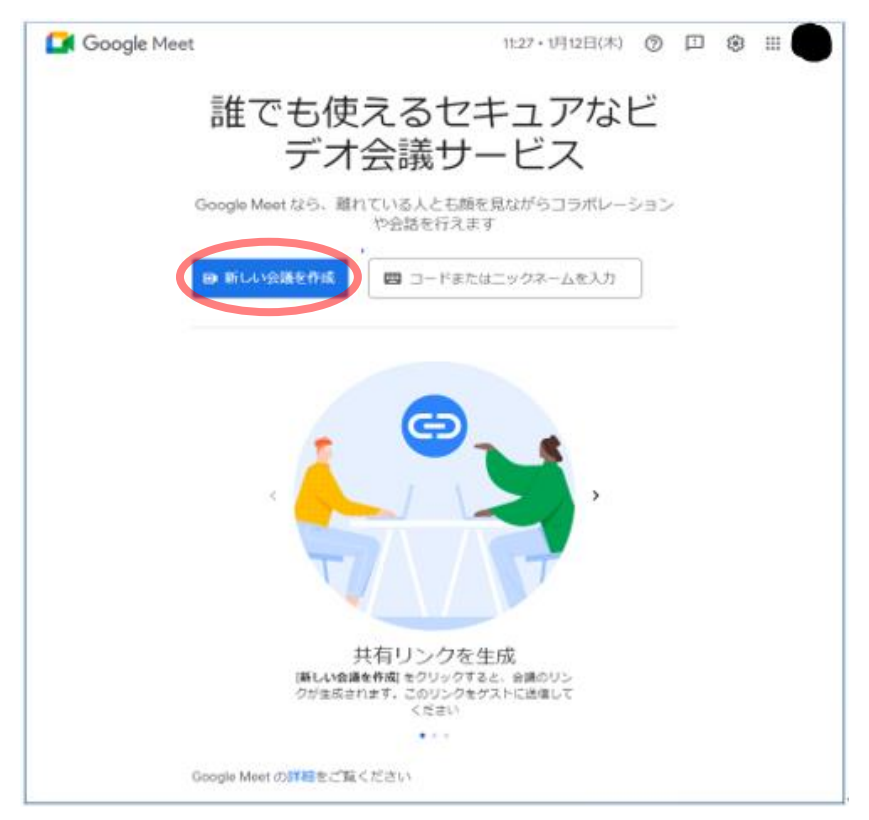

● 「次回以降の会議を作成」をクリックします。

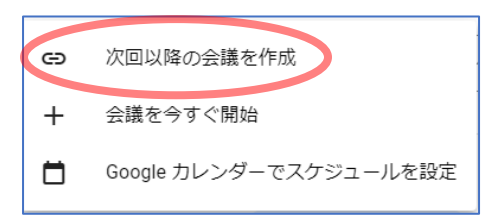

● 会議のリンクが表示されます。リンクをコピーしてメール等で参加者に周知してください。

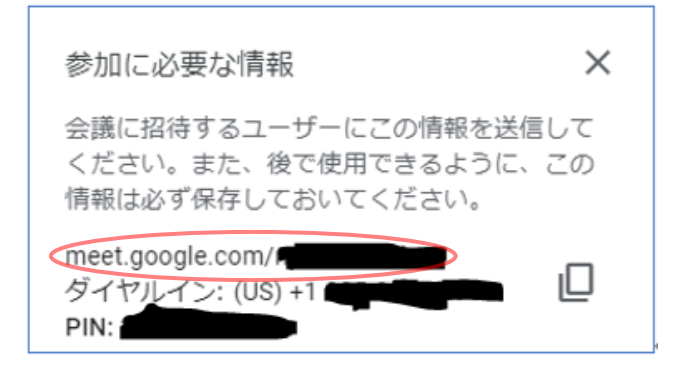

● 予約した会議を開始する際は、リンクをブラウザに貼り付けるか (①)、「コードまたはニッ クネームを入力」欄にリンクを入力します(②)。

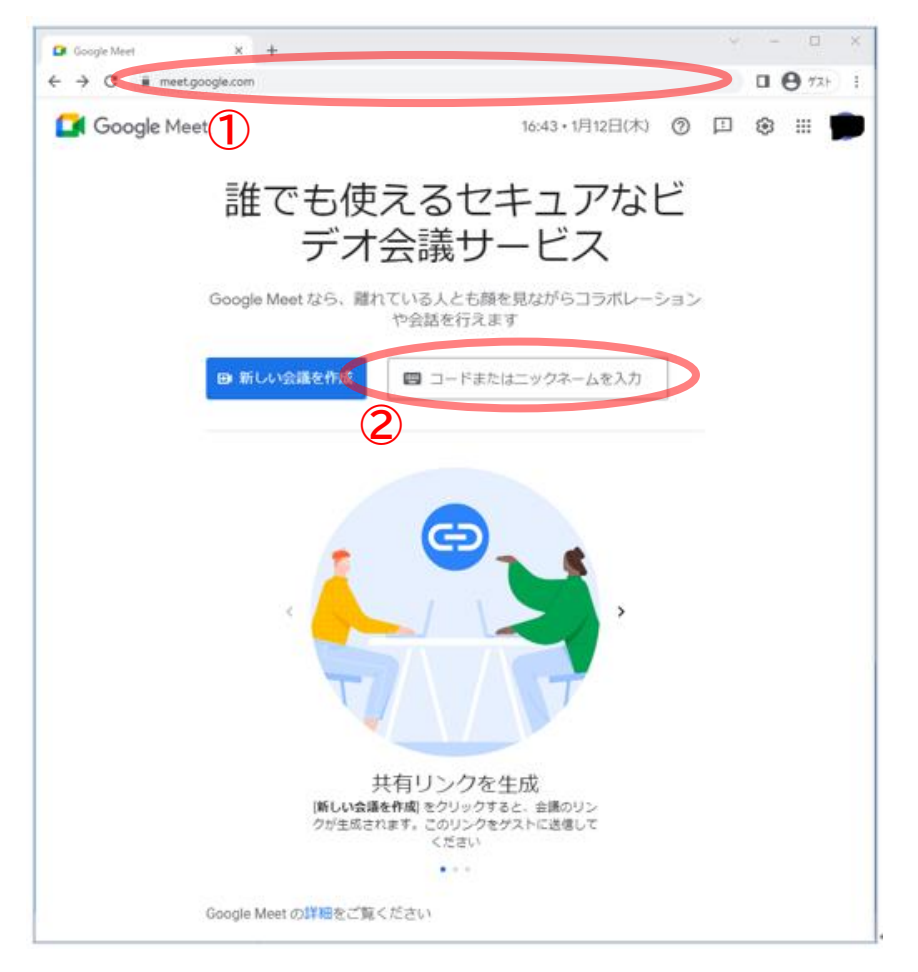

● 「今すぐ参加」をクリックします。

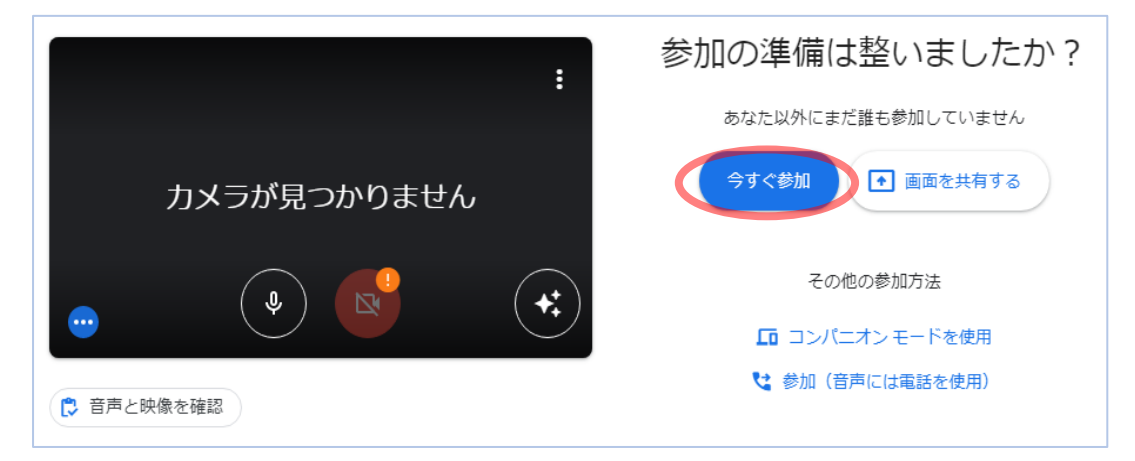

● 以下の画面が出たら完了です。

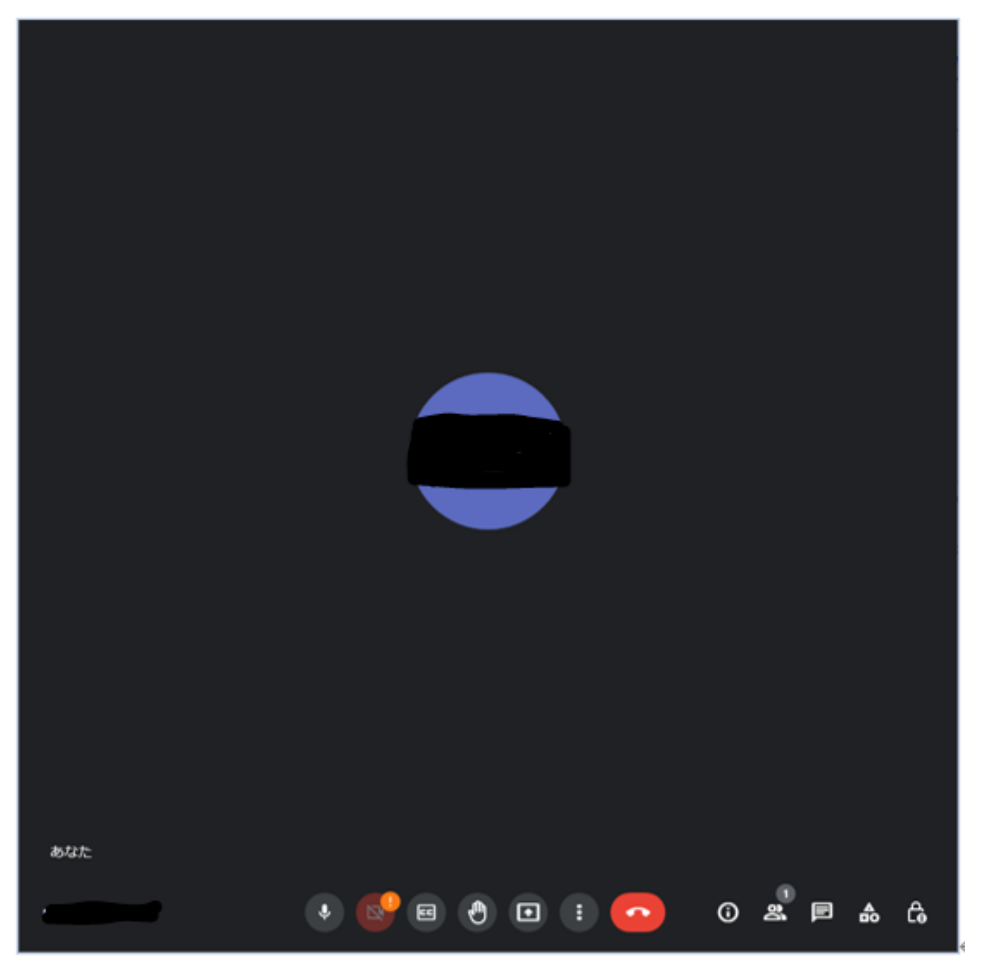